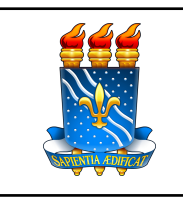

**UNIVERSIDADE FEDERAL DA PARAÍBA Superintendência de Educação a Distância**

**TUTORIAL 1 - INTERFACE MOODLE 4.1-UAB**

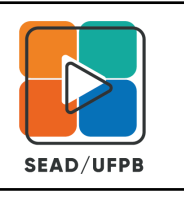

# **PRIMEIROS CONTATOS COM A NOVA INTERFACE DO MOODLE UAB 2023 (Versão 1)**

### **PÁGINA INICIAL DO MOODLE 4.1-UAB**

Após se Logar no Moodle UAB, o usuário terá acesso a Página inicial do Moodle:

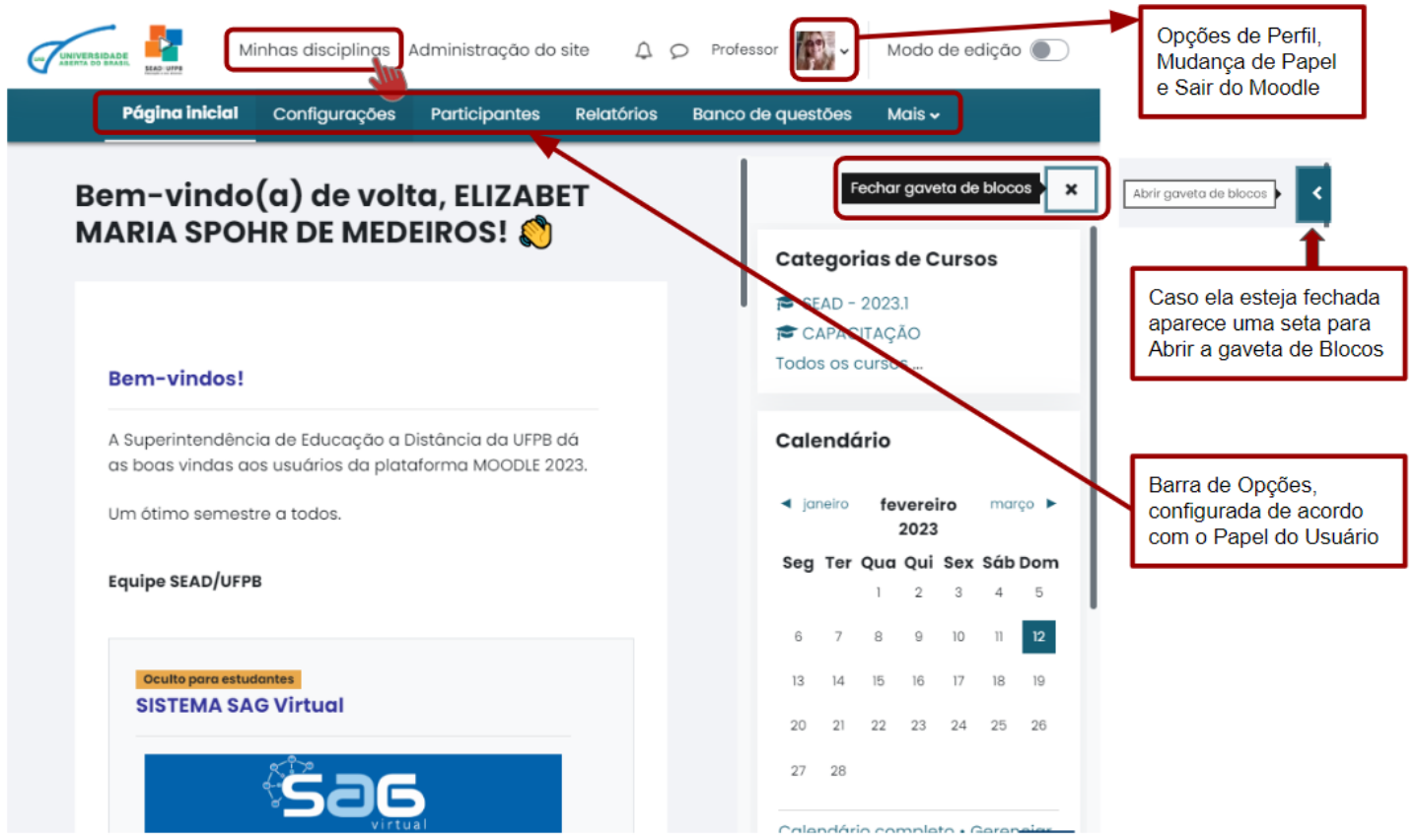

- ➢ As **Opções de Navegação** na **Barra de Opções** abrem outras possibilidades para cada usuário, que são diferentes dependendo de onde o usuário está.
- ➢ A **Gaveta de Blocos**, opção que pode ser aberta e fechada quando o usuário quiser, exibe os Blocos e permite a personalização de Blocos na sala onde o usuário atua no Papel de Professor.
- ➢ O **Perfil do usuário** (que deve ser configurado no primeiro acesso ao Moodle) fica na parte superior da tela e a setinha abre opções para **Mudança de Papel** e **SAIR DO MOODLE**.
- ➢ Ao rolar a tela para baixo, na Página Inicial, tem-se acesso aos Calendários, Editais e outros comunicados de interesse Geral de todos os Cursos UAB da UFPB.
- ➢ Para visualizar suas Disciplinas basta clicar em **Minhas disciplinas**, na parte superior da tela.

Todas as disciplinas onde você tiver um Papel, seja estudante, professor, tutor, etc, devem aparecer para você:

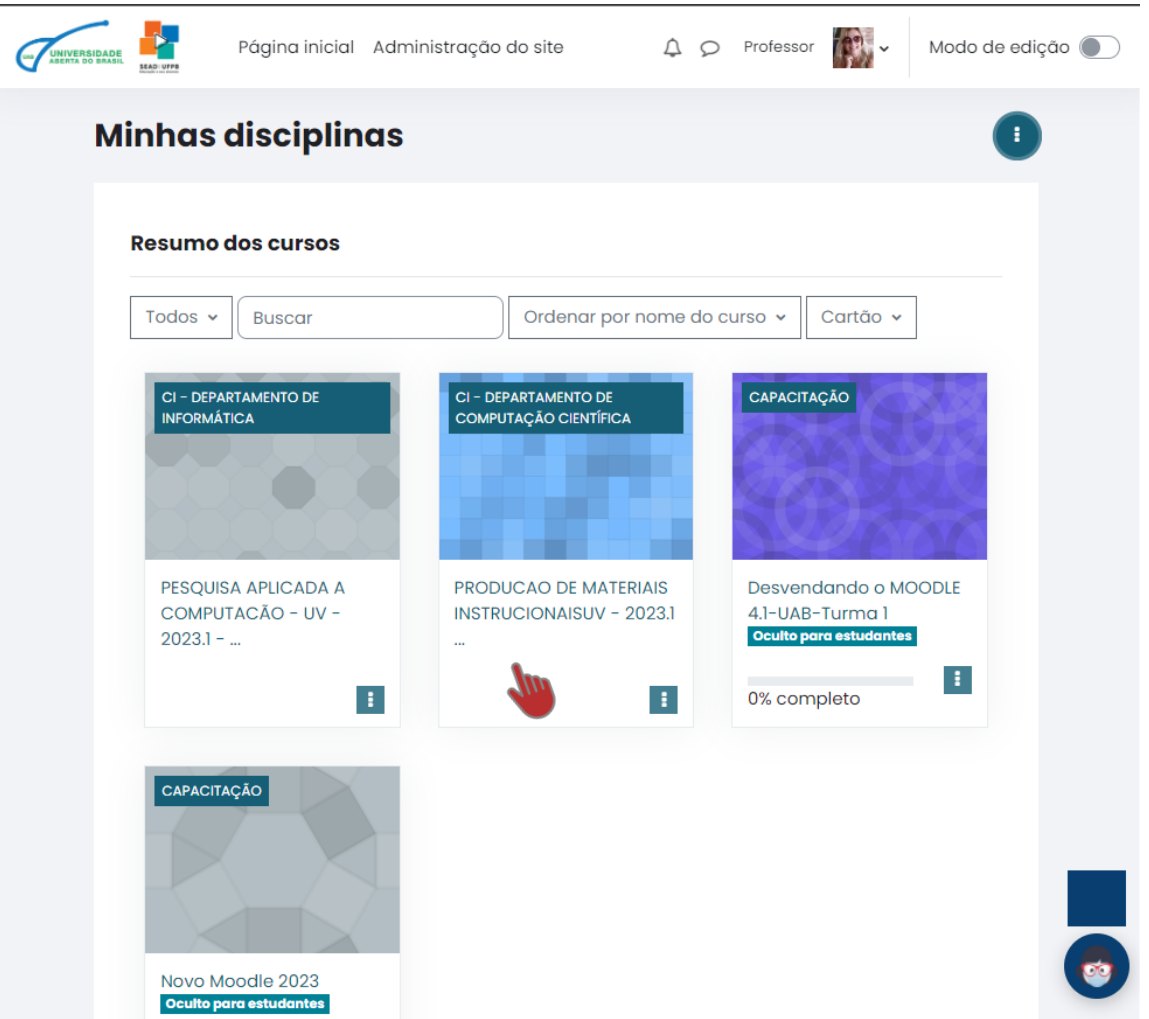

- ➢ Observe que algumas podem estar **Ocultas para estudantes**, neste caso os estudantes não conseguem acessar o conteúdo da disciplina.
- $\triangleright$  Para acessar a disciplina basta clicar sobre ela.

# **LAYOUT DO AVA MOODLE**

O Moodle está normalmente estruturado em um esquema de três colunas.

➢ A Nova Versão 4.1 permite que o docente configure, abrindo ou fechando as colunas da esquerda e da direita, deixando para o discente a coluna Central muito mais LIMPA, ou seja, com o conteúdo necessário para que ele siga as instruções colocadas pelo docente.

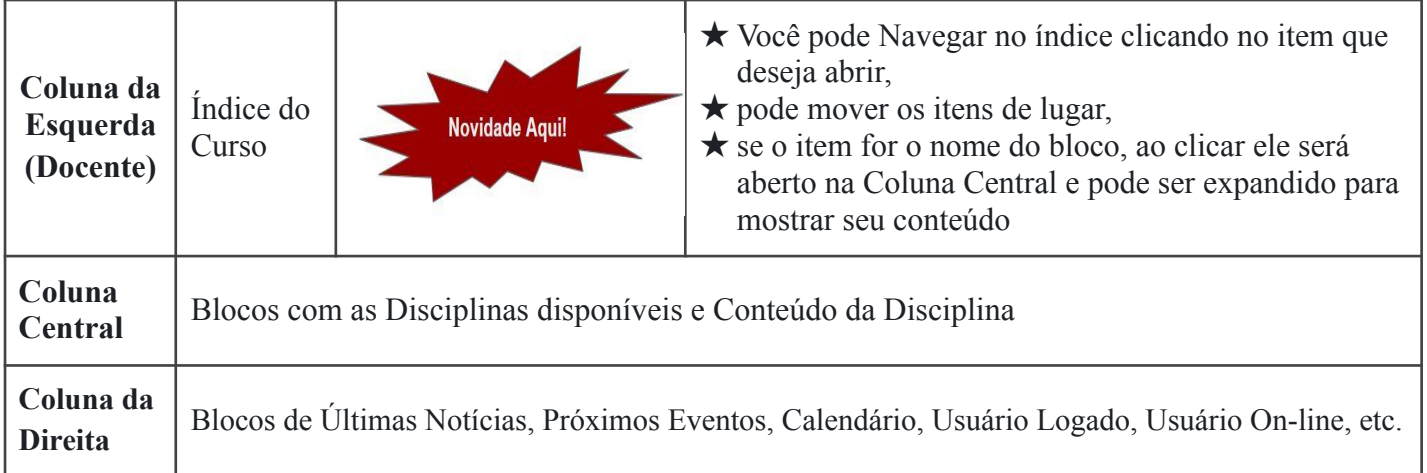

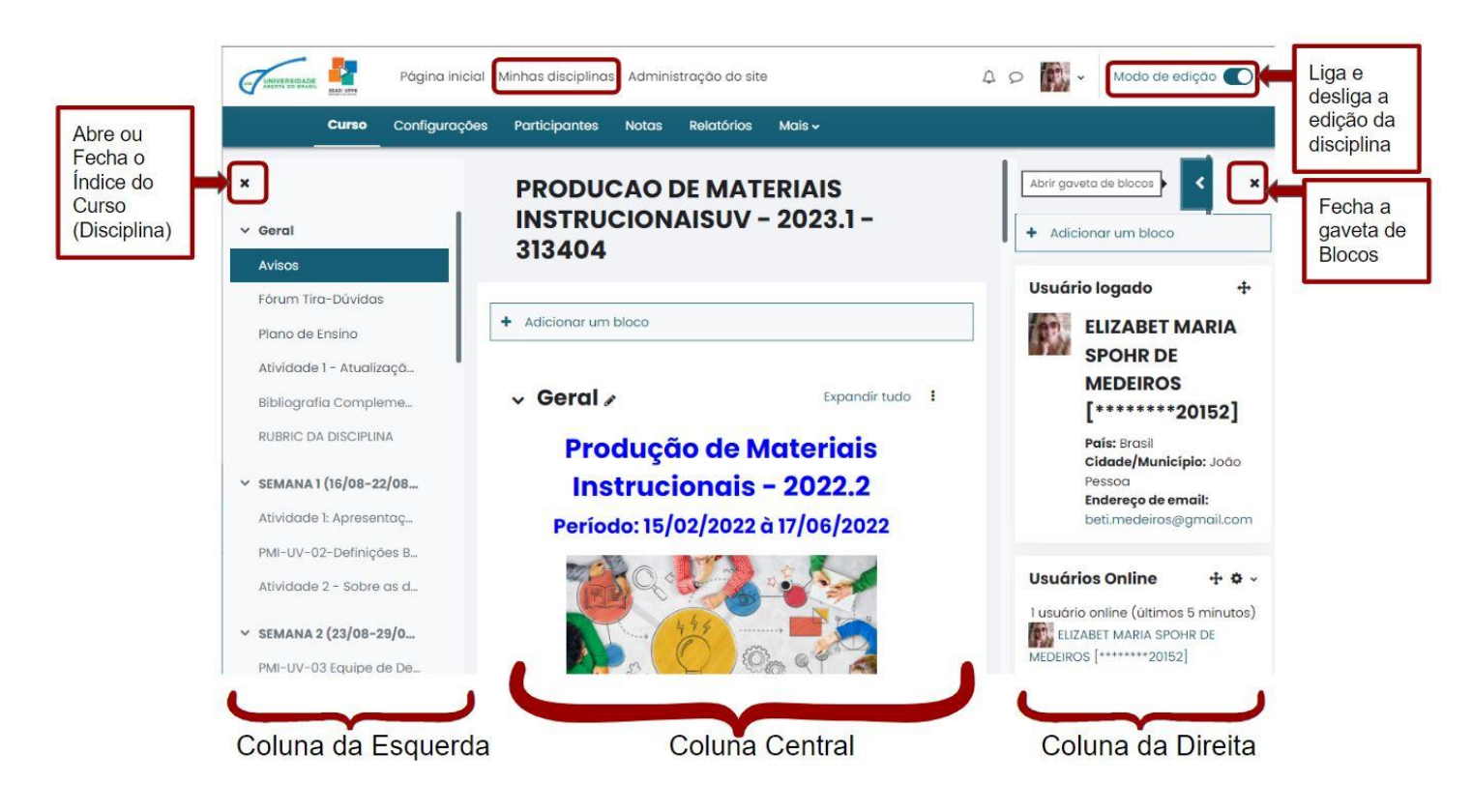

➢ Só o Docente ou o administrador do sistema, ou da sala de aula virtual é que pode alterar o layout de abertura e das telas dos cursos/disciplinas criados.

➢ Para **EDITAR** o conteúdo da disciplina, observe a última opção superior direita **Modo de edição**, para editar o conteúdo de sua disciplina é preciso que o botão esteja **verde**, significando que o Modo de edição está ligado (só para Docentes).

➢ A Coluna da Esquerda dá acesso ao Índice do Curso (no caso, da disciplina) esta nova versão permite Mover qualquer recurso ou atividade de forma simples. É possível também mover o Tópico inteiro, com todas as suas atividades (só para Docentes).

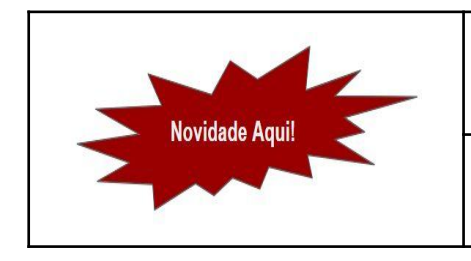

Para **RETORNAR AO INÍCIO DA DISCIPLINA**, após acessar qualquer recurso ou atividade, basta **clicar no ítem Geral** do **Índice**.

Ou em **Curso**, na Barra de Opções.

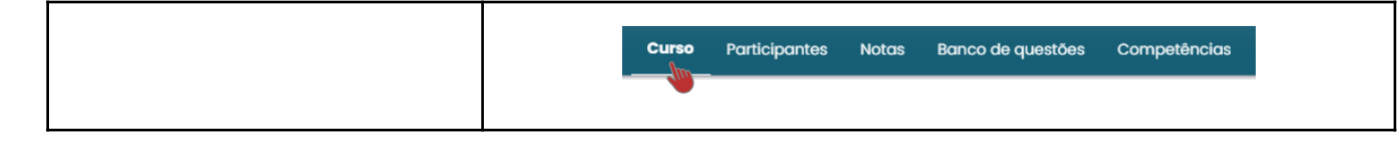

### **PÁGINA INICIAL DA DISCIPLINA**

Em seu primeiro acesso à Disciplina, o **Modo de edição** estará **desligado**, a **Gaveta de Blocos fechada** e todo **conteúdo da Disciplina** estará disponível na **Coluna Central**.

A Barra de opções pode aparecer diferente de acordo com o Papel do Usuário na Disciplina.

Por exemplo, para os **Docentes:**

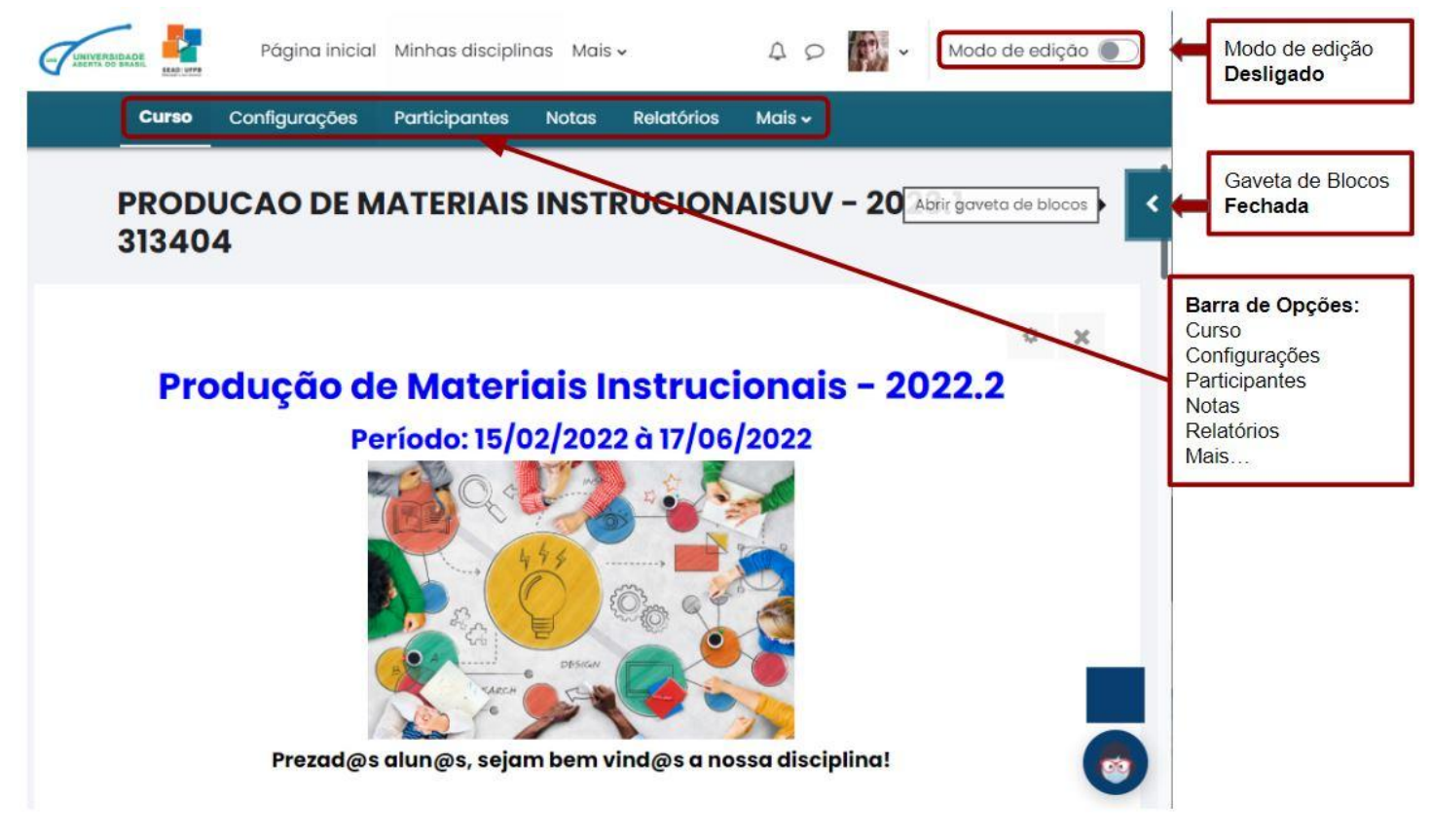

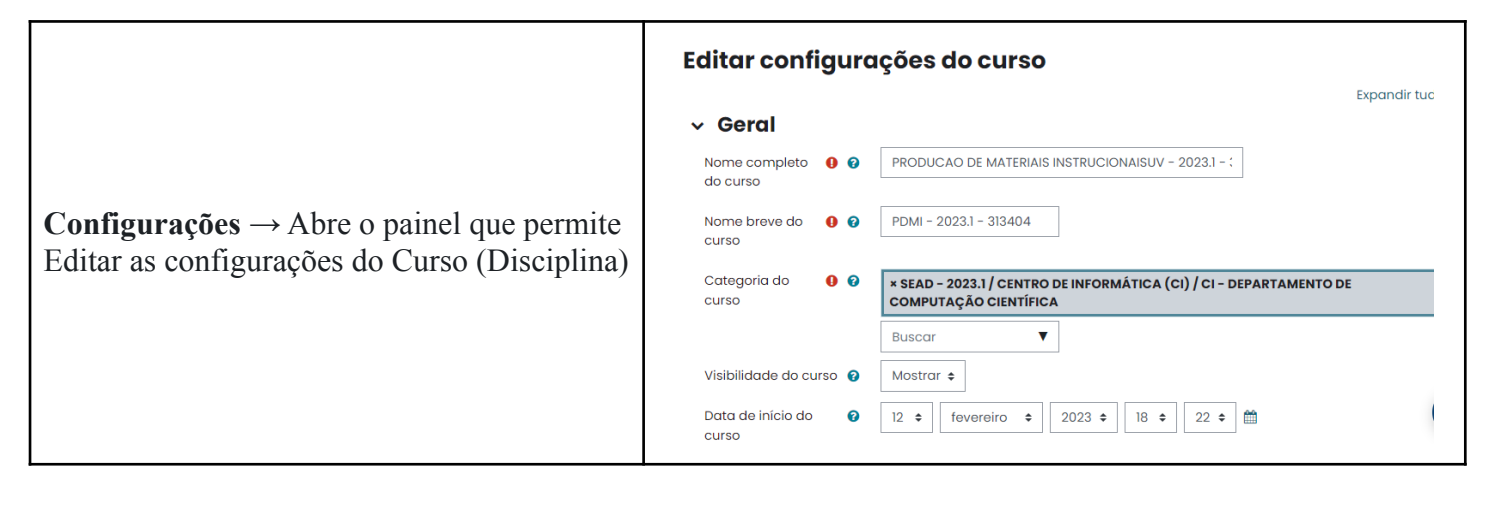

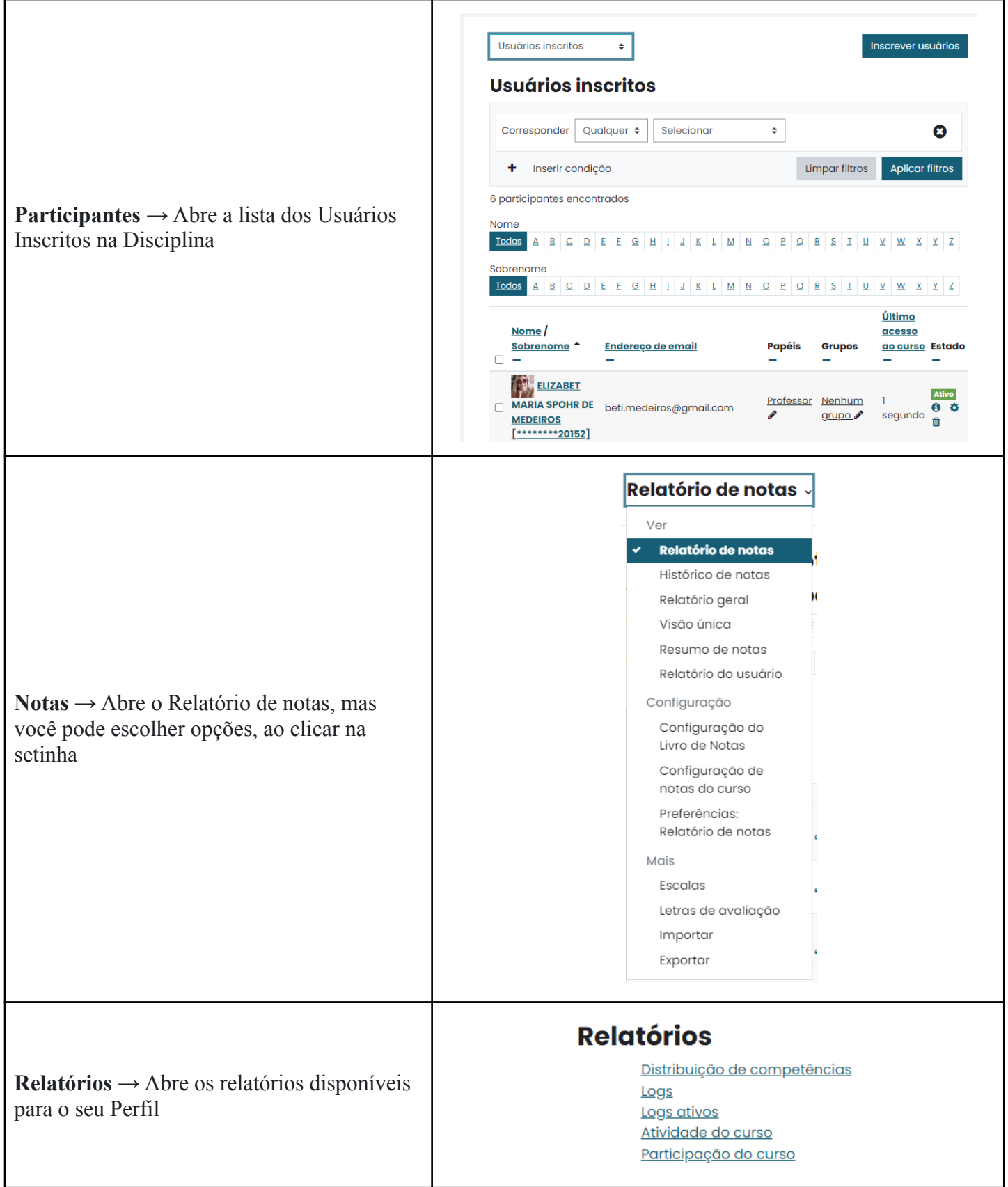

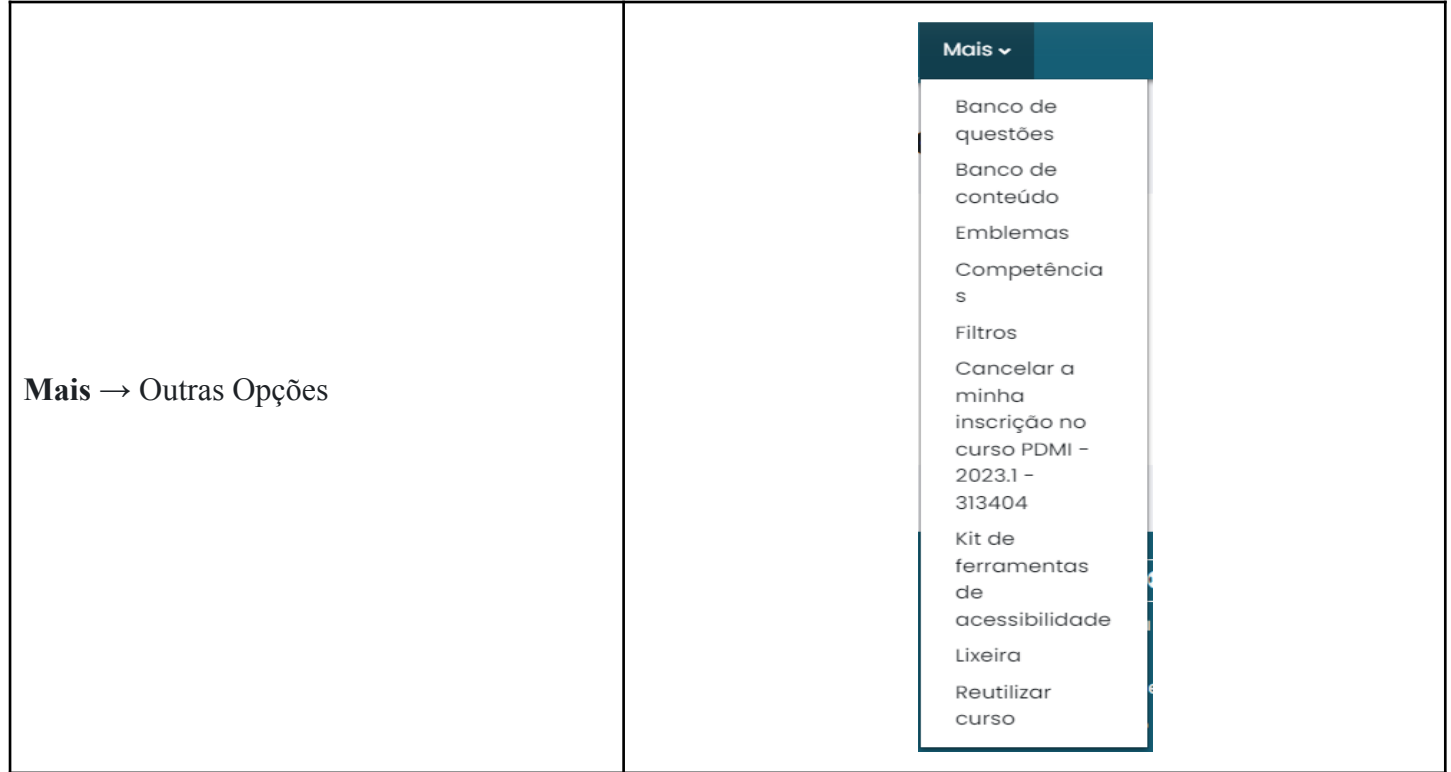

## Para os Estudantes:

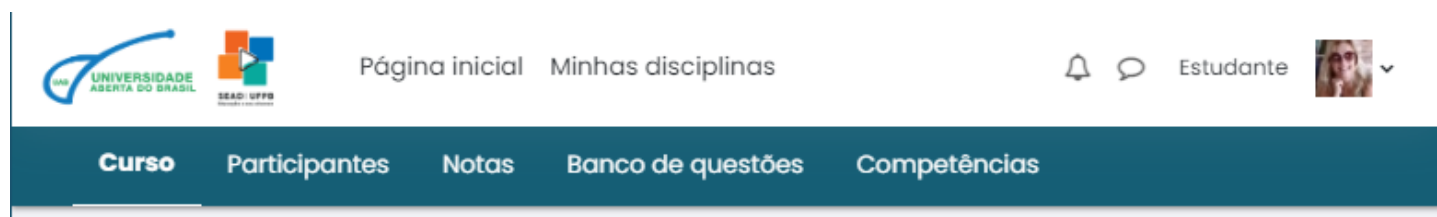

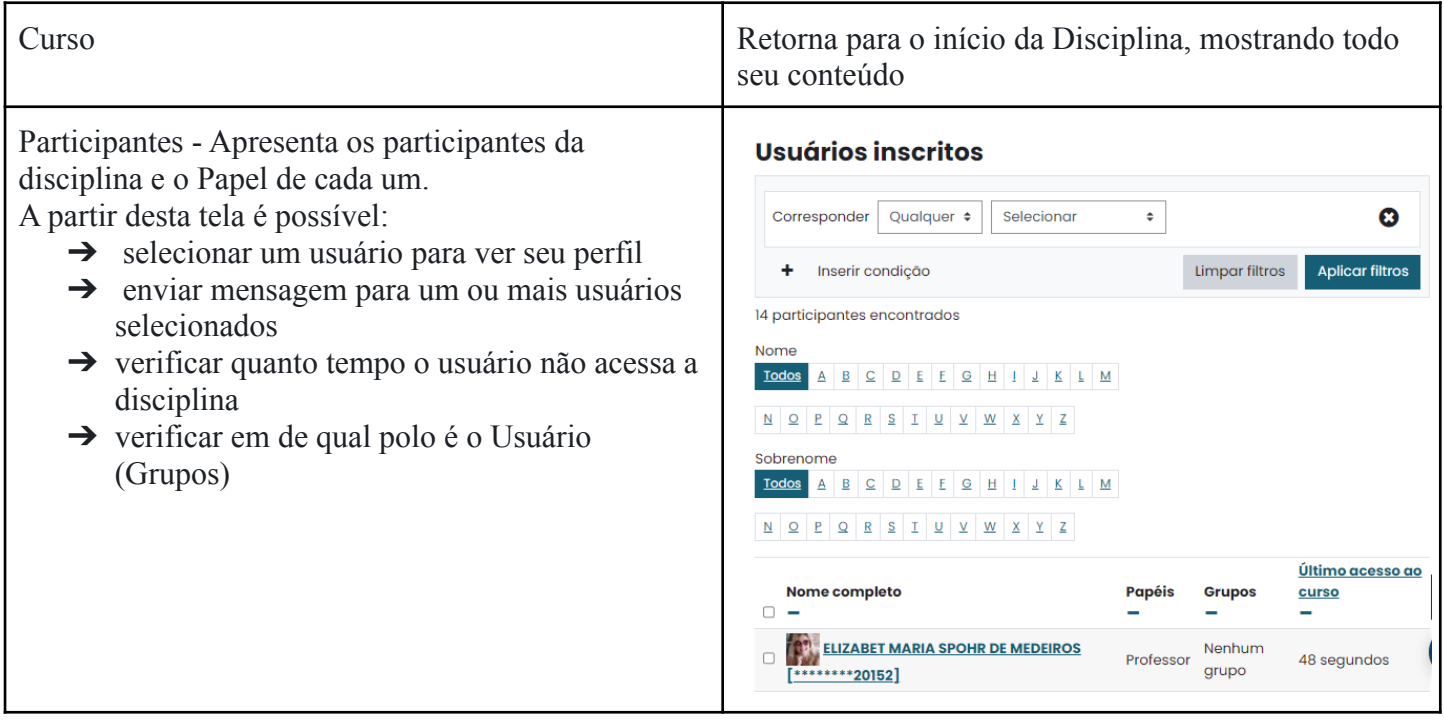

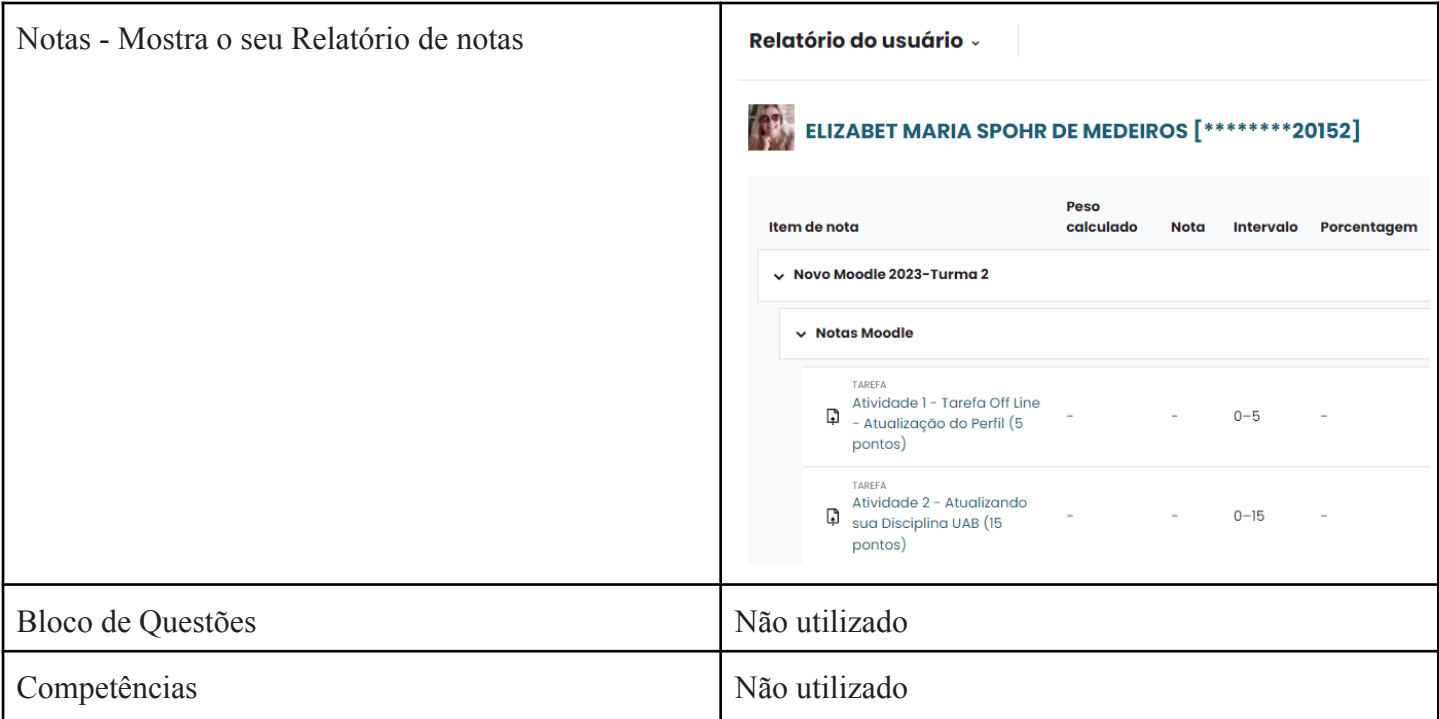

Além disso, você pode verificar, rolando a tela da Disciplina, que os antigos TÓPICOS, foram substituídos por BLOCOS, como mostrado na imagem abaixo:

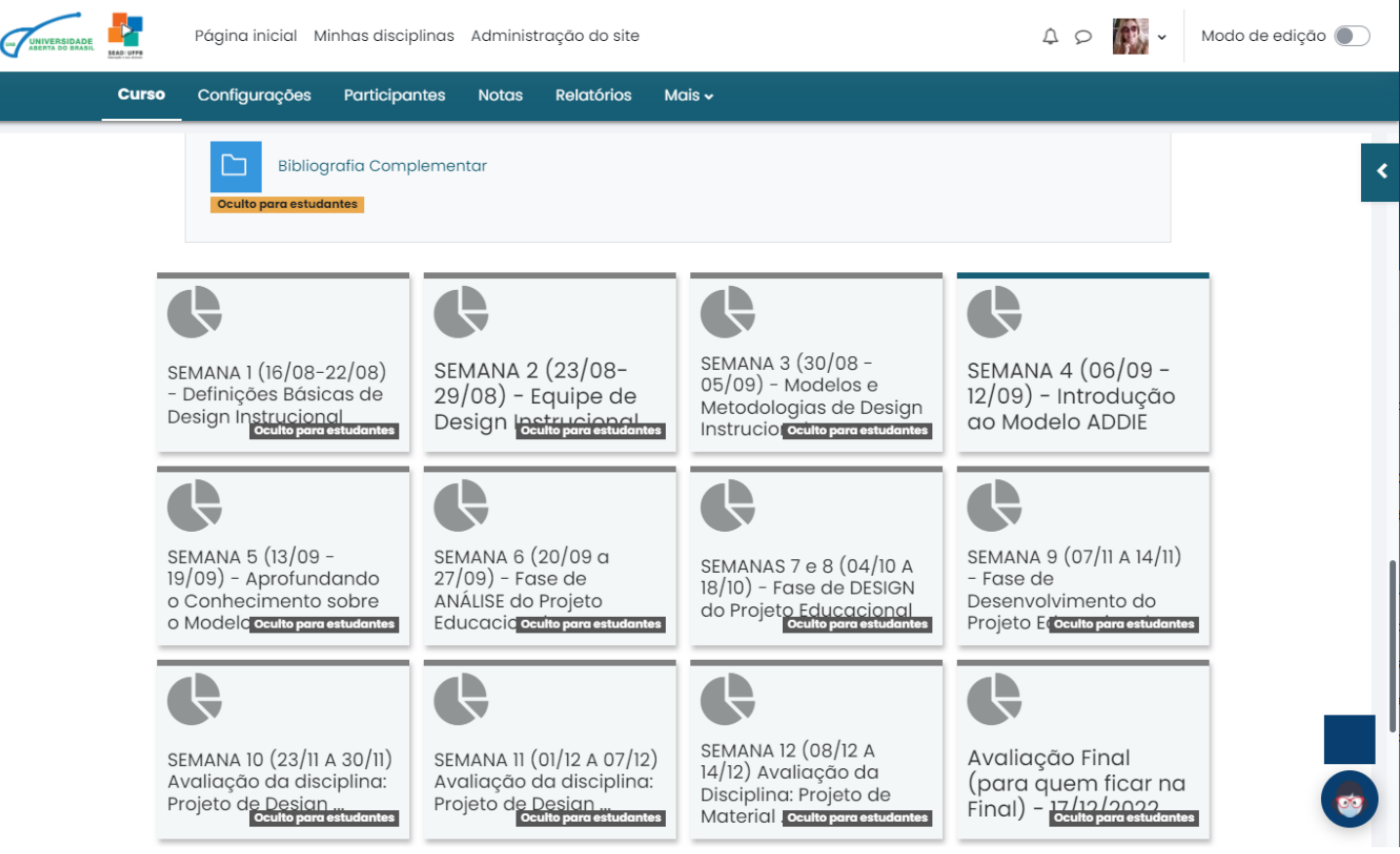

Observe que o **Modo de edição** está **Desligado**.

É assim que o **Estudante** verá o Conteúdo da sua disciplina.

## Lembrando que S**Ó APARECE PARA O ESTUDANTE** A SEMANA QUE **NÃO ESTIVER** Oculto para o estudante.

### **CONTEÚDO DA DISCIPLINA**

A configuração de TODAS as Disciplinas dos Cursos UAB foram alteradas para o **formato de Blocos**.

Cada semana aparece como um bloco, quando o Professor libera para o estudante as atividades da semana.

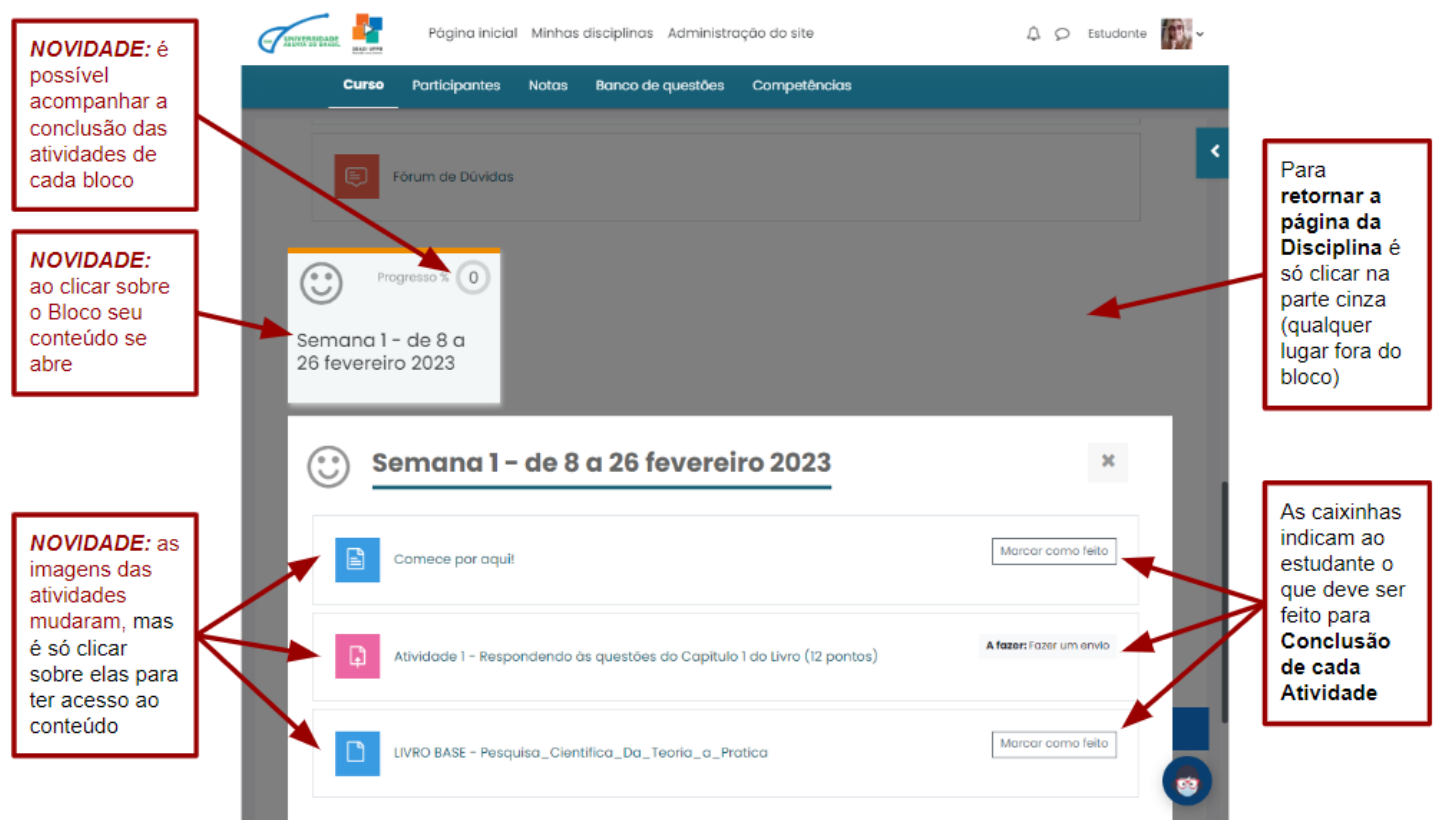

Ao realizar cada atividade o estudante indica a conclusão da mesma e no final vai ver o botão de Progresso completo, indicando que todas as atividades daquele Bloco foram concluídas e ele pode passar para o próximo Bloco.

**Acesse o TUTORIAL 2 para informações sobre como trabalhar com Blocos (Docente).**

#### **MENSAGENS E NOTIFICAÇÕES**

Observe onde ficam o Recebimento de **Notificações**, **Mensagens** e o **Perfil**, assim como a opção de **Sair do Moodle**.

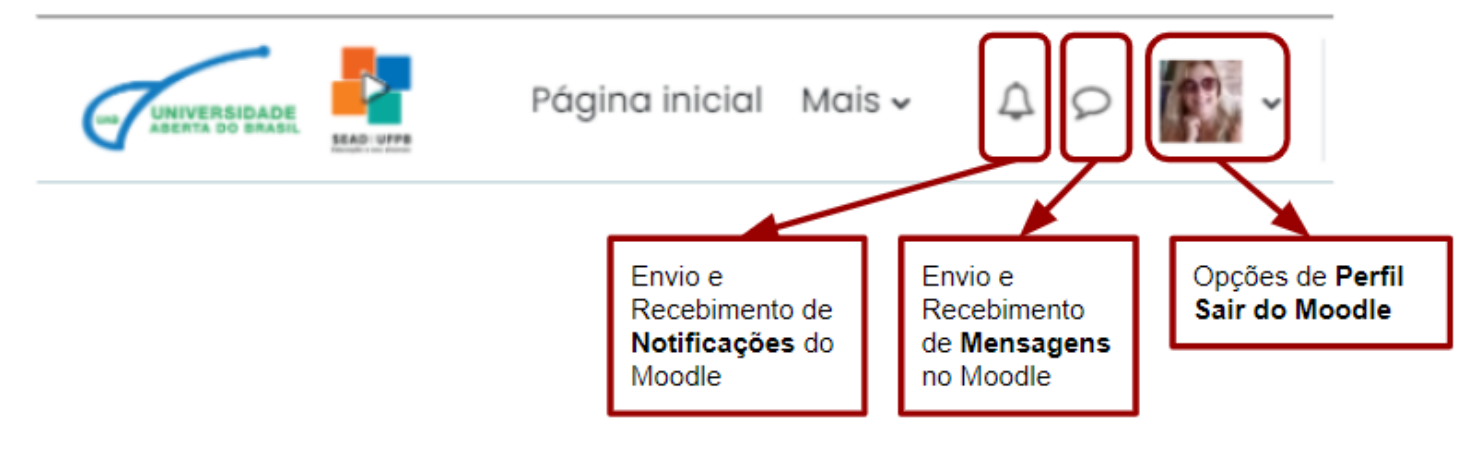